The Expedience<sup>®</sup> plugin card provides your laptop with the highest performance broadband wireless service on the market today. To get started, please check that all the required items are in your package.

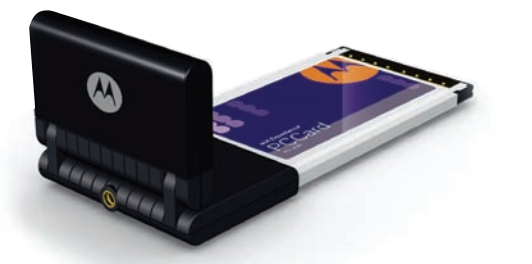

# Expedience® PC Card *Installation Guide*

To operate your PC Card, you will first need to install the software driver from the Expedience Software CD.

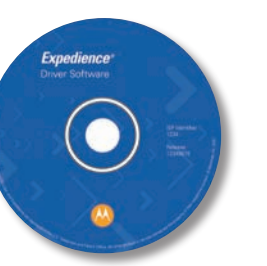

To begin, insert the CD in 1975 *in your PC Card at* start up automat screen, then **RUN**  $X$  is the drive lett After the Motord please follow th installation of v sary software is

elcome to the Exper

e installer will guide you through the state of two soft

**VOTE: The Expedience PC Card should** 

### *At this point, please plug in your PC Card*

for a reliable connection, the system will continue to scan, and this screen will be displayed. In this case, the use of the accessory directional antenna (available separately) may be required.

To avoid interference between the Expedience connection and any WiFi service available on your computer, it is necessary to tell the computer which wireless service you want to use. Your computer will present this screen every time you plug in your PC Card. Click the **Use Expedience** box to start using your PC Card.

> If the Expedience PC Card is unplugged or has been disabled using the Windows Control Panel function, this screen is displayed. Please check your PC documentation for information on enabling and disabling your Internet connections using the Control Panel.

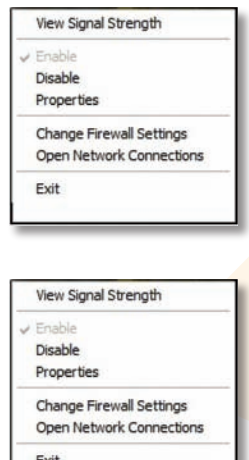

#### *Systray Icons*

An icon is shown in the Systray at the bottom right of the screen indicating the signal quality of the Expedience connection. Increasing signal quality is shown by an increasing number of green arcs, as shown:

If the Expedience PC Card is unplugged, the "Disconnected" icon will be displayed:

#### *Signal Quality Screen*

Clicking on the signal quality Systray icon opens the Signal Quality screen.:

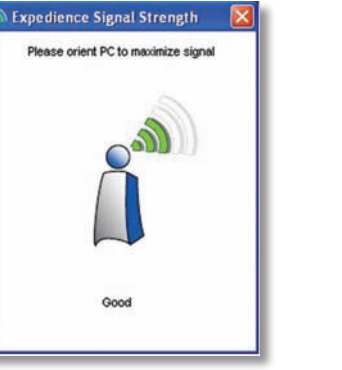

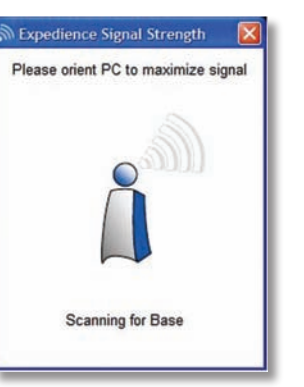

oftware Next, the PC Card installing and updating Driver software is loaded. Click **NEXT**

Next > Cancel Expedience PC card software has been<br>installed. Click "Finish" and plug in The connection manour Expedience PC Card. and alla inset alland over their comment

Cancel Finish Cancel

Back | Close>

The quality of the Expedience signal is indicated by displaying from 1-5 bars. For best results, the user may orient the computer to display the maximum number of bars. Some fluctuation in the signal quality is normal, and will not have a significant effect on the data rate of your Internet connection.

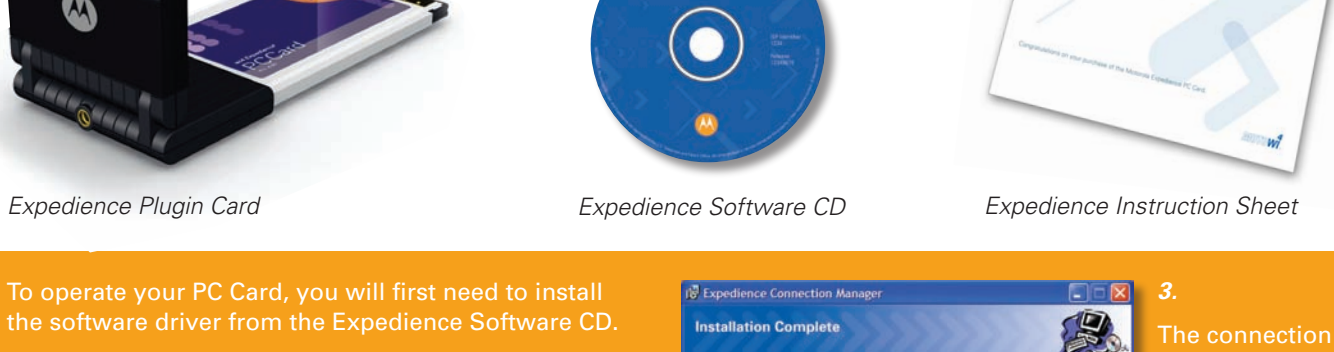

In cases where there is not enough signal

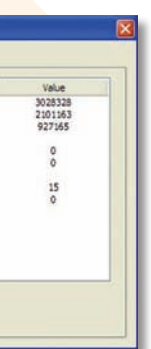

### *Systray Menu Functions*

Right-clicking on the Systray icon displays the PC Card Control screen. This screen provides access to the Signal Quality screen by clicking **View Signal Strength**, as well as directly providing the Control Panel **Enable** and **Disable** and **Network Connections** functions.

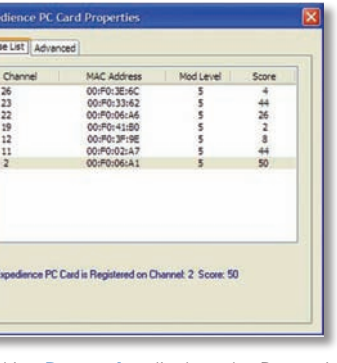

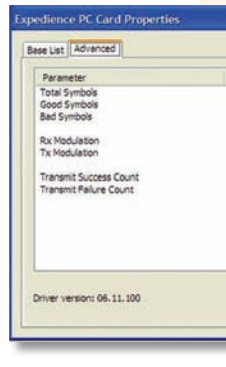

Clicking **Properties** displays the Properties screen. The **Baselist** tab provides information on the base stations visible to the PC Card, with information on the signal quality available.

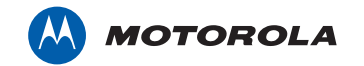

The **Advanced** tab provides data on the Internet connection of your PC Card. Information on these screens is not required for normal operation of your PC Card.

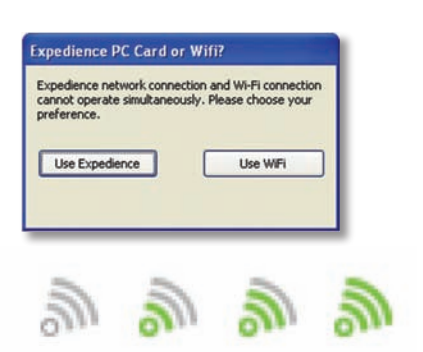

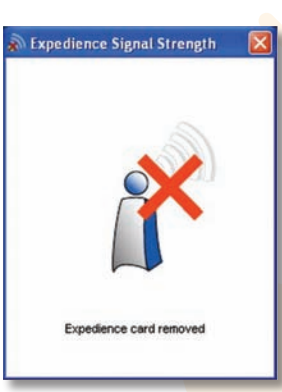

S.

#### Clicking the **Change Firewall Settings** box allows you to manage the firewall function on your PC, if it is so equipped. Please contact your system administrator for information on firewalls.

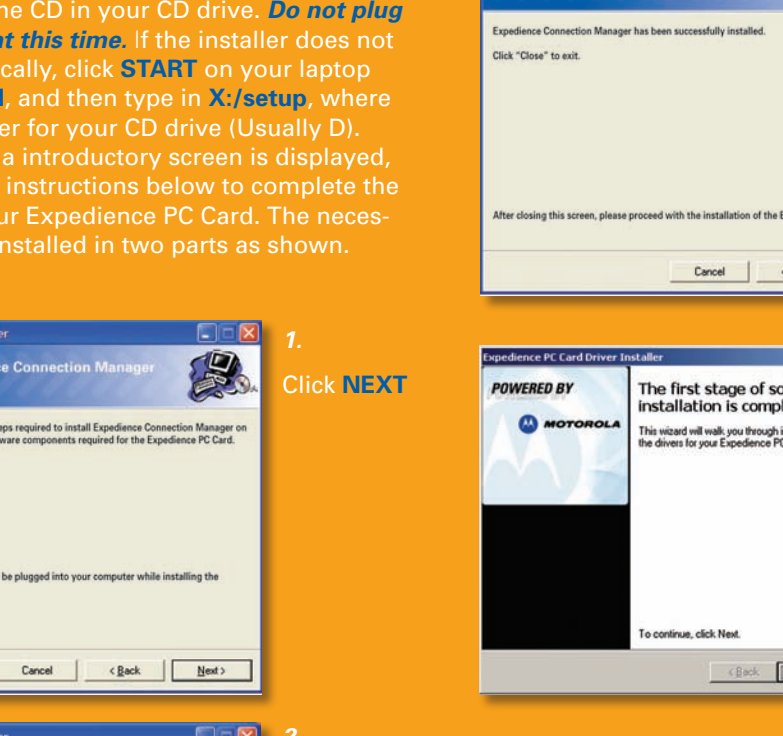

恩 **License Agreement** Please take a moment to read the license agreement now. If you accept the terms below, click."1.<br>Agree", then "Next". Otherwise click, "Cancel". IMPORTANT - READ CAREFULLY: This Motorola End-User License Agreement ("EULA") is a legal agreement between you (either as an individual or as a representative on behalf of an entity) and Motorola, Inc., for the Motorola SOFTWARE PRODUCT(s) identified above, which may include associated media, printed materials, and "online" or electronic documentation<br>
("SOFTWARE PRODUCT"). By installing, copying, or otherwise using I Do Not Agree G LAgree Cancel <Back Next>

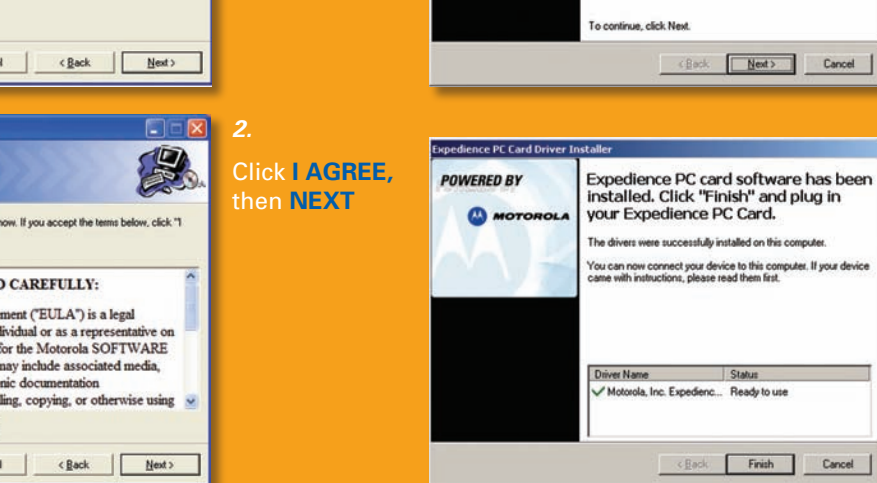

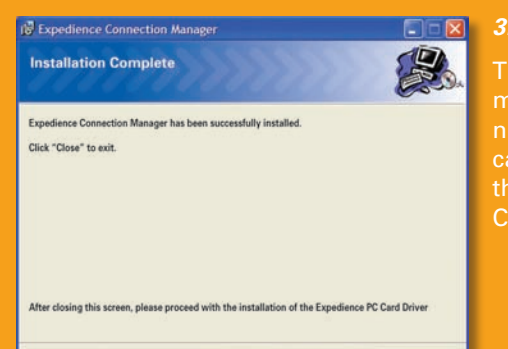

manager software cally. At the end of the loading process, Click **CLOSE**

ager software now the end of the loading process, Click **FINISH**

**MOTOW** 

# Congratulations on your purchase of the Motorola Expedience PC Card.

Motorola, Inc. 2900 W. County Road 42, Burnsville, MN 55337 USA Ph. 952.929.4008 - Fax: 952.929.4080 www.motorola.com/expedience

All other product or service names are the property of their respective owners. © Motorola, Inc. 2007.

## *Important Regulatory and Safety Information*

Before installing your PC Card, please review the important regulatory and safety information in the Expedience PC Card User's Manual on your CD-ROM.